# **Solicitud Hoja de Reporte en Línea**

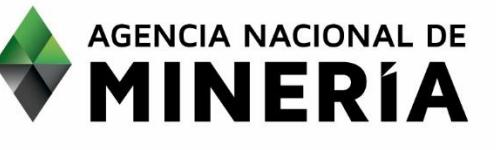

Página **1** de **14**

# **HOJA DE REPORTE EN LÍNEA**

**De acuerdo con el Artículo 325 de la Ley 695 de 2001, la autoridad minera o la autoridad nacional que de conformidad con la organización de la administración pública y la distribución de funciones entre los entes que la integran, tenga a su cargo la conservación, administración y manejo de los minerales podrá cobrar a aquellas personas naturales o jurídicas que utilicen o soliciten sus servicios, cuotas o derechos por la prestación de los mismos.** 

**Bajo esta consideración, la HOJA DE REPORTE, corresponde a un documento en formato de texto, que contiene información correspondiente a Títulos y/o Solicitudes mineras vigentes, seleccionados a partir de un criterio específico definido por el solicitante. La información contenida en el reporte está relacionada con el código de expediente, código RMN, área, estado, modalidad, mineral, titular, municipio/departamento, fecha de inscripción y terminación para el caso de títulos mineros inscritos y fecha de radicación, para solicitudes mineras.** 

**El costo del producto Hoja de Reporte, está determinado por el número de hojas resultantes.** 

**La consulta puede definirse por las siguientes categorías: títulos mineros, solicitudes mineras, departamento/municipio, mineral de interés, modalidad y por coordenadas. Las coordenadas deben ser planas de Gauss Krüger, en el Sistema de Referencia Datum Bogotá y estar asociadas a un número de plancha IGAC, según regionalización por zonas de Gauss establecida por el Instituto Geográfico Agustín Codazzi.** 

## **Paso 1 - Ingreso al portal de la Agencia Nacional de Minería - ANM**

El interesado debe ingresar a la página institucional de la Agencia Nacional de Minería a través de la dirección [www.anm.gov.co,](http://www.anm.gov.co/) seleccionar **Trámites y servicios**. Posteriormente hacer clic en **Trámites en Línea**, donde encontrará los productos que ofrece la Agencia y específicamente el servicio "Hoja de Reporte".

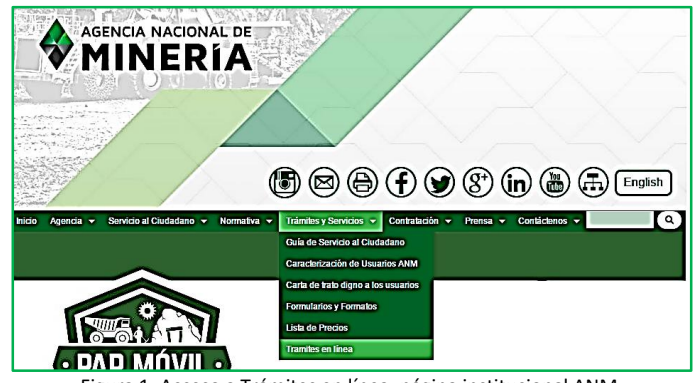

Figura 1. Acceso a Trámites en línea, página institucional ANM.

**Paso 2 – Solicitud Hoja de Reporte** 

En el cuadro de diálogo de Trámites en Línea, encontrará dos enlaces asociados a la solicitud de *Hoja de Reporte*:

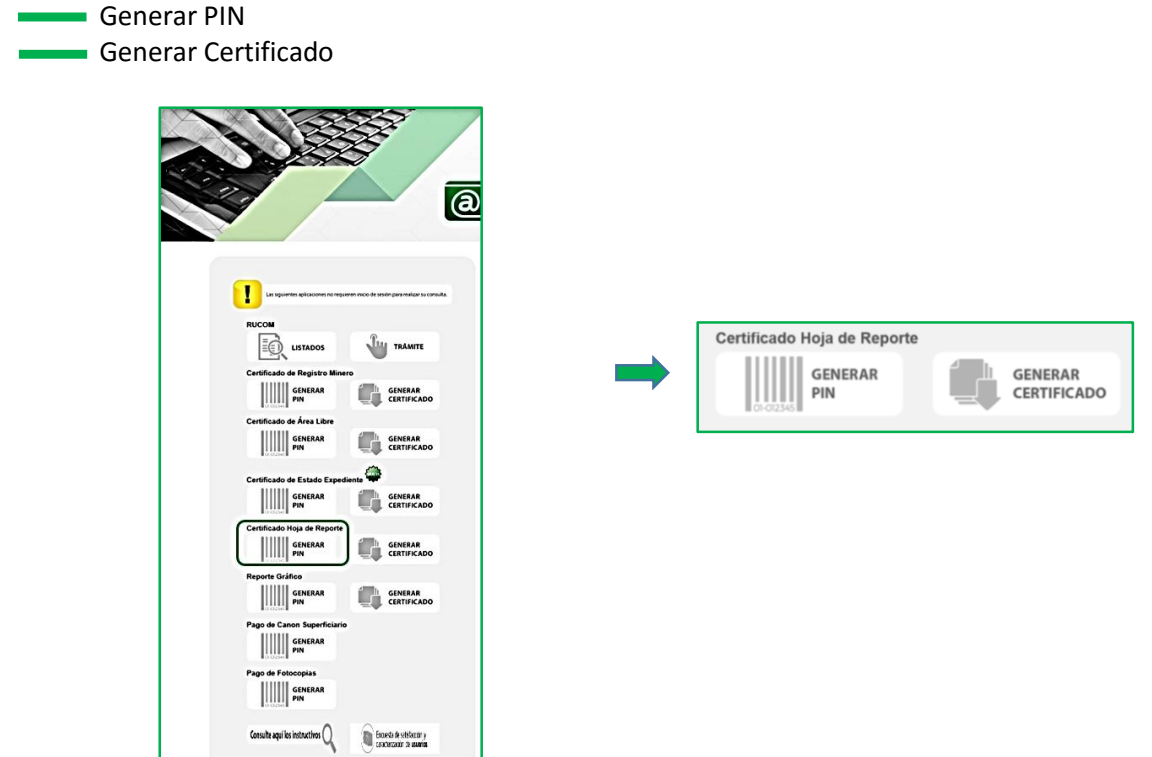

Figura 2. Enlaces solicitud Hoja de Reporte.

#### **Paso 3 – Términos y Condiciones**

Toda vez, que se requiere como requisito para la adquisición del producto Hoja de Reporte contar con un PIN, este podrá ser generado al ingresar al link "**GENERAR PIN**".

Una vez seleccionada la opción "**GENERAR PIN**", se presentarán los Términos y Condiciones del servicio y producto a generar. Es importante que el interesado lea y comprenda los términos y condiciones allí descritos, por cuanto, el sistema únicamente permite continuar con el proceso una vez el usuario acepte los términos y condiciones establecidos.

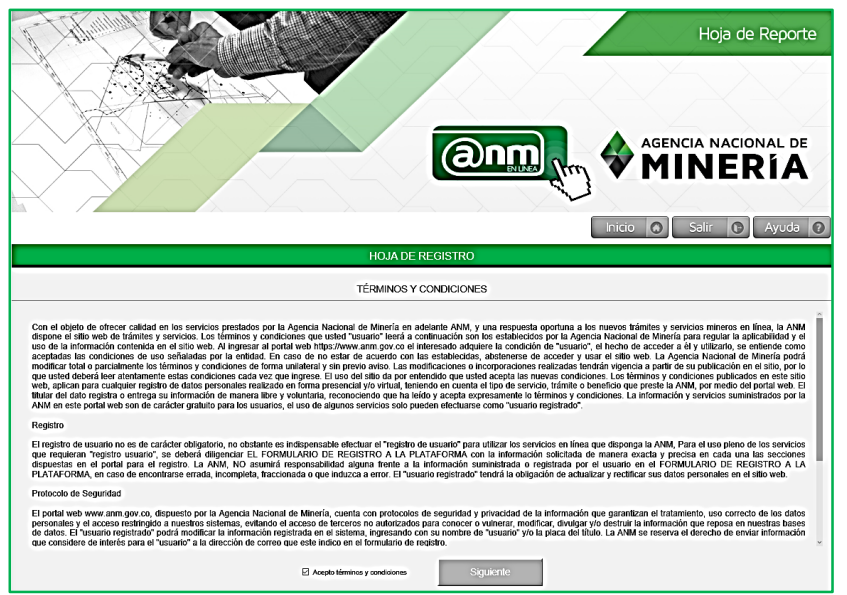

Figura 3. Términos y Condiciones para la generación de Hoja de Reporte.

Entre los términos y condiciones establecidos, se describen los requisitos técnicos como navegador recomendado, así como advertencias generales de uso, como es la solicitud de un PIN por cada producto Hoja de Reporte.

#### **Paso 4 - Generar PIN**

Una vez aceptados los términos y condiciones del servicio, el interesado debe diligenciar veraz y cuidadosamente la información de datos básicos para la generación del PIN, la cual corresponde a información general del solicitante como: tipo de persona, tipo de Identificación, número de identificación, nombres y apellidos, teléfonos, correo electrónico, dirección de correspondencia del solicitante del producto Hoja de Reporte, municipio y departamento.

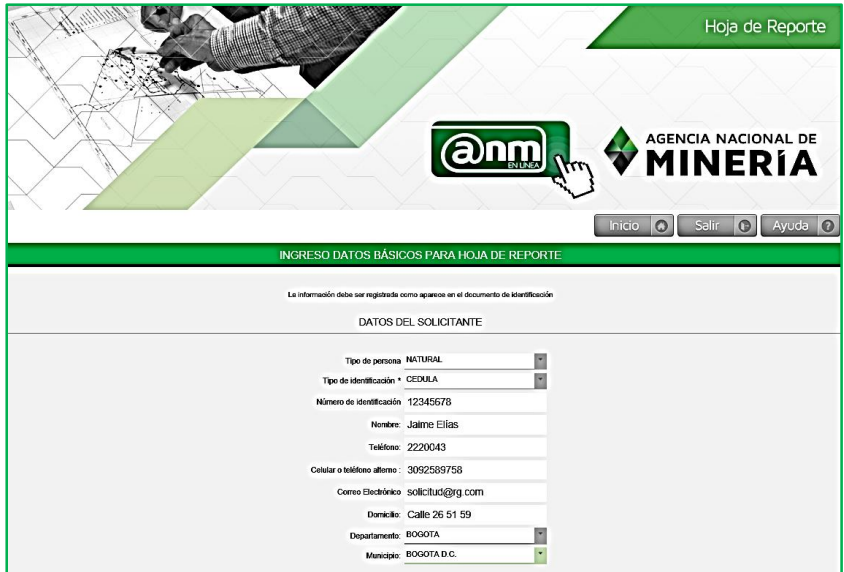

Figura 4. Información básica del solicitante Hoja de Reporte.

Luego de registrar la información básica, el sistema solicitará al usuario ingresar la información técnica correspondiente al área de interés, de acuerdo con los siguientes criterios para la generación de la Hoja de Reporte:

- **Categoría (Título y/o Solicitud)**
- **Departamento/municipio(s)**
- **Mineral**
- **Coordenadas**

# **Paso 4.1 - Criterio por Categoría Título y/o Solicitud Minera**

Mediante la opción de lista de chequeo, el usuario debe seleccionar si desea información de Títulos mineros, Solicitudes mineras vigentes o por el contrario si su interés está en ambos casos.

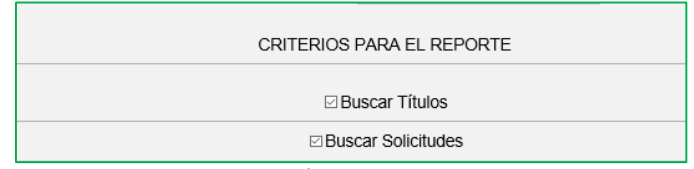

Figura 5. Criterio por Títulos y/o Solicitudes mineras vigentes para la Hoja de Reporte

**Nota:** La selección por categoría Título y/o Solicitud minera, es requisito indispensable para generar la Hoja de reporte.

# **Paso 4.2 - Criterio por Departamento/Municipio**

Al escoger la opción **Departamento/municipio**, el interesado deberá seleccionar el nombre del departamento y municipio(s) de su interés e ingresar en la casilla de código de verificación, los caracteres según aparecen en la imagen cifrada. Seleccionar el botón "Siguiente" para continuar con el procedimiento.

Puede utilizarse la herramienta de búsqueda, para clasificar por nombre de municipio, de acuerdo a la preferencia del usuario.

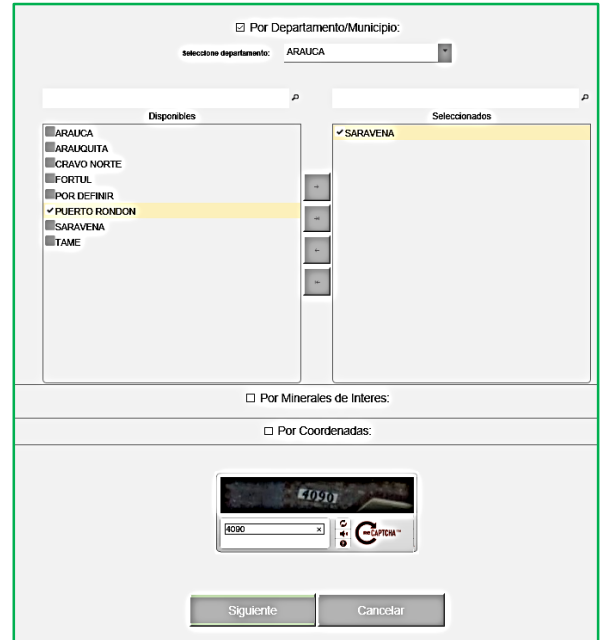

Figura 6. Criterio por Departamento/Municipio para la Hoja de Reporte.

# **Paso 4.3 - Criterio por Mineral**

Al seleccionar la opción **Mineral de interés**, el interesado puede escoger el(los) mineral(es) de su preferencia, que se muestran en la lista disponible de minerales. La selección del mineral, debe cargarse en la columna *Seleccionados*.

Puede utilizarse la herramienta de búsqueda, para clasificar el mineral de acuerdo a la preferencia del usuario.

**Nota:** La selección por mineral de interés aplica únicamente si el solicitante selecciona el (los) Departamento(s)/municipio(s) de interés.

Una vez registrada la información respecto al mineral de interés, el usuario debe ingresar el código de verificación en la casilla con los mismos caracteres según aparecen en la imagen cifrada. De lo contrario puede cancelar la solicitud confirmando la salida y de este modo cancelará el procedimiento de generación de PIN.

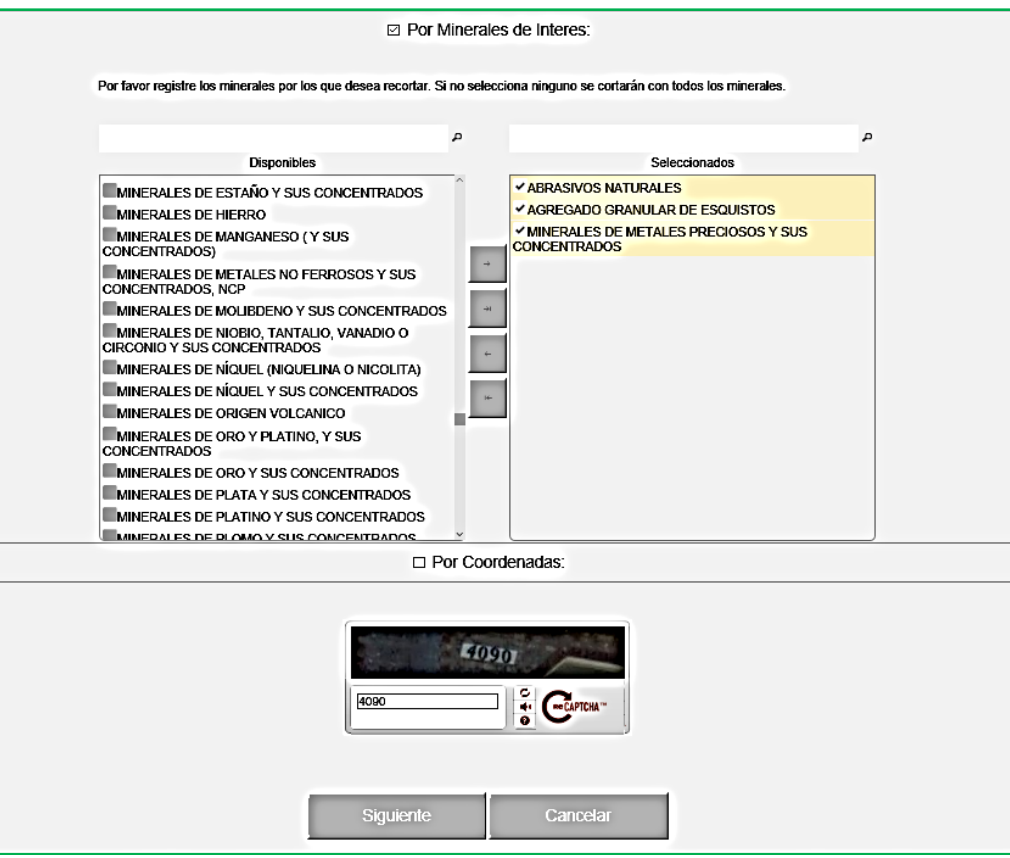

Figura 7. Criterio por Mineral de interés para la Hoja de Reporte.

# **Paso 4.4 - Criterio por Coordenadas**

En este caso, el solicitante debe ingresar el número de plancha IGAC y las coordenadas correspondientes al área de interés, ya sea en forma manual o cargadas al sistema en un archivo con formato de texto.

Se recomienda al interesado verificar cuidadosamente la información técnica a cargar. Es importante advertir que una vez el usuario ratifique la información solicitada no habrá lugar a reclamos relacionados con equivocaciones en la entrada de los datos de las coordenadas o de la plancha IGAC.

|                                                                                          | 103<br>Plancha IGAC: | ۰                               |          |
|------------------------------------------------------------------------------------------|----------------------|---------------------------------|----------|
|                                                                                          |                      |                                 |          |
| · Cargar Archivo Ingreso de Coordenadas<br>Seleccione la forma de ingreso de coordenadas |                      |                                 |          |
|                                                                                          |                      |                                 |          |
| Cargar Archivo:                                                                          | Cargar Archivo<br>٠  | Ejemplo<br>$\ddot{\phantom{1}}$ |          |
| Coordenada Norte                                                                         | Coordenada Este      |                                 |          |
| 1307940.0                                                                                | 1130081.0            | Modificar                       | Eliminar |
| 1307929.0                                                                                | 1130238.0            | Modificar                       | Eliminar |
| 1307890.0                                                                                | 1130238.0            | Modificar                       | Eliminar |
| 1307890.0                                                                                | 1130346.0            | Modificar                       | Eliminar |
| 1307788.0                                                                                | 1130346.0            | Modificar                       | Eliminar |
| 1307788.0                                                                                | 1130220.0            | Modificar                       | Eliminar |
| 1307717.0                                                                                | 1130220.0            | Modificar                       | Eliminar |
| 1307744.0                                                                                | 1130035.0            | Modificar                       | Eliminar |
| 1307812.0                                                                                | 1129987.0            | Modificar                       | Eliminar |
|                                                                                          | 40907                |                                 |          |

Figura 8. Criterio por Coordenadas para generación de la Hoja de Reporte.

#### **Nota:**

Las coordenadas a suministrar por parte del usuario, deben ser coordenadas planas de Gauss Krüger y en el Sistema de Referencia Datum Bogotá, teniendo en cuenta el Número de Plancha IGAC y origen, en la que se encuentre el área de interés. Esto obedece a la configuración actual del Sistema Catastro Minero Colombiano.

Una vez registrada la información técnica requerida, el usuario debe ingresar el código de verificación en la casilla con los mismos caracteres según aparece en la imagen cifrada. De lo contrario puede cancelar la solicitud confirmando la salida y de este modo cancelará el procedimiento de generación de PIN.

## **Paso 4.5 - Confirmación de Información**

Se visualizará un cuadro de diálogo que presenta la información aportada por el usuario conformada por los datos básicos del solicitante e información técnica del área de interés como Departamento(s), Municipio(s), mineral(es) seleccionados, coordenadas planas de Gauss Krüger, según corresponda a la opción seleccionada, numerales 4.1, 4.2 y 4.3.

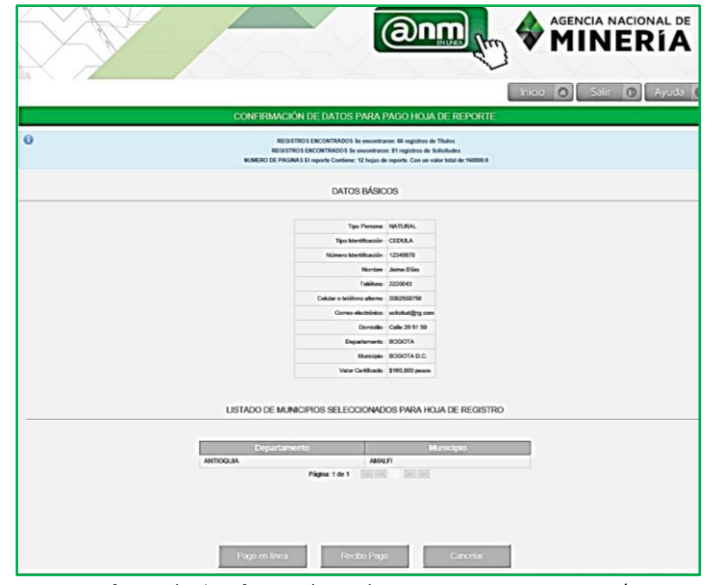

Figura 9. Confirmación de información según criterio por Departamento/Municipio.

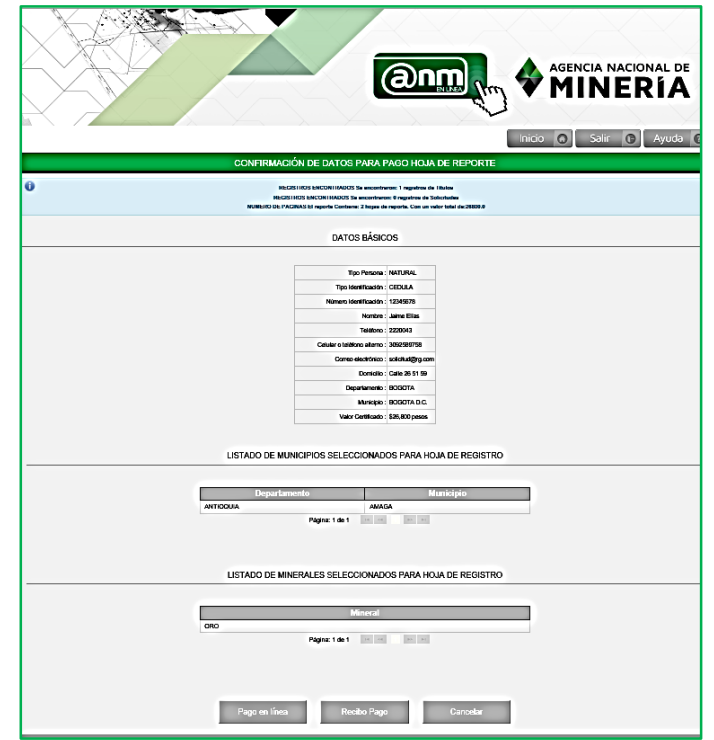

Figura 10. Confirmación de información según criterio por Mineral de interés y Municipio.

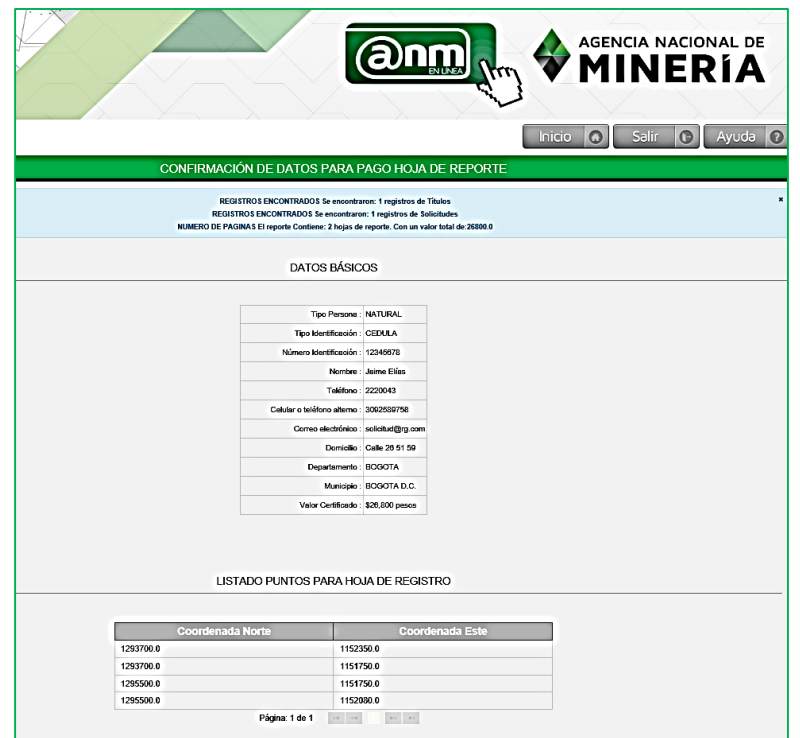

Figura 11. Confirmación de información según criterio por coordenadas.

Una vez realizada la verificación de los datos suministrados al sistema, de encontrarse correcta la información y el usuario se encuentra conforme, éste debe seleccionar la forma de pago a usar para la cancelación del producto solicitado.

En caso contrario, el interesado puede cancelar la solicitud confirmando la salida y de este modo cancelará el procedimiento de generación del PIN.

## **Paso 5 - Opciones de pago**

El solicitante de la Hoja de Reporte, tiene 2 formas para realizar el pago del producto:

- Pago en Línea. Para cancelar el valor del PIN en línea por PSE (Proveedor de Servicios Electrónicos).
- Recibo Pago. Con el propósito de cancelar valor del PIN en entidad bancaria.

## **Paso 5 .1 - Pago en Línea**

Si el interesado decide realizar el pago en línea, debe seleccionar la casilla de **"Pago en Línea"** para continuar con el procedimiento. El pago en línea, incluye la generación del *código de verificación del pago.* En caso que el interesado desee guardar esta información y un *código de consulta* del producto Hoja de Reporte, el cual se requiere cada vez que el interesado desee consultar la hoja de reporte, una vez se haya generado el producto.

El enlace **"PSE"**, direccionará el proceso de pago en línea al banco con el cual el interesado realizará la transferencia bancaria.

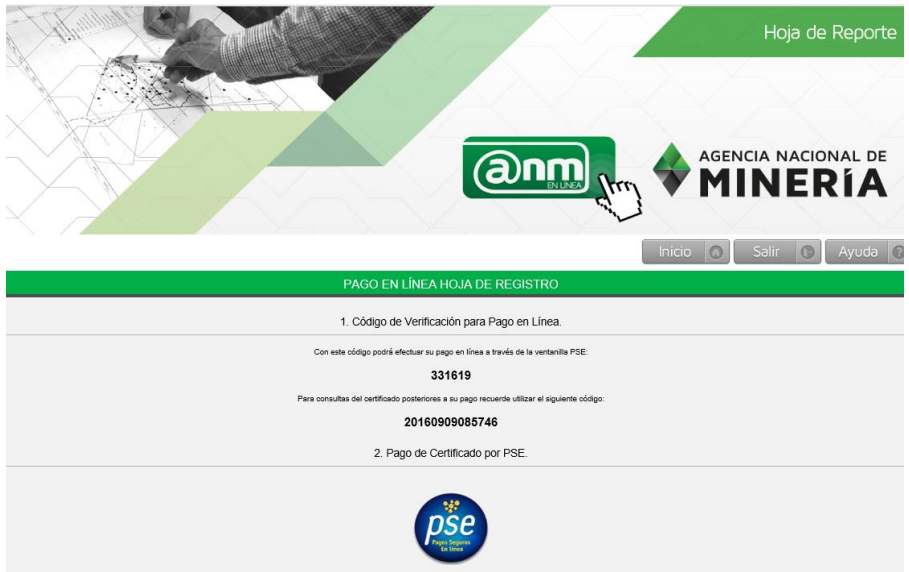

Figura 12. Pago en línea de producto Hoja de Reporte.

# **Paso 5 .2 - Recibo Pago entidad Bancaria**

En caso que el interesado en Hoja de Reporte decida realizar el aporte a través de un recibo o comprobante de pago, se expedirá a través del sistema un comprobante de pago o PIN en el que se identifica el nombre e identificación del solicitante, la fecha de expedición del comprobante, forma de pago (únicamente efectivo), referencia y descripción del servicio y el valor a pagar en pesos colombianos. Ver figura 13.

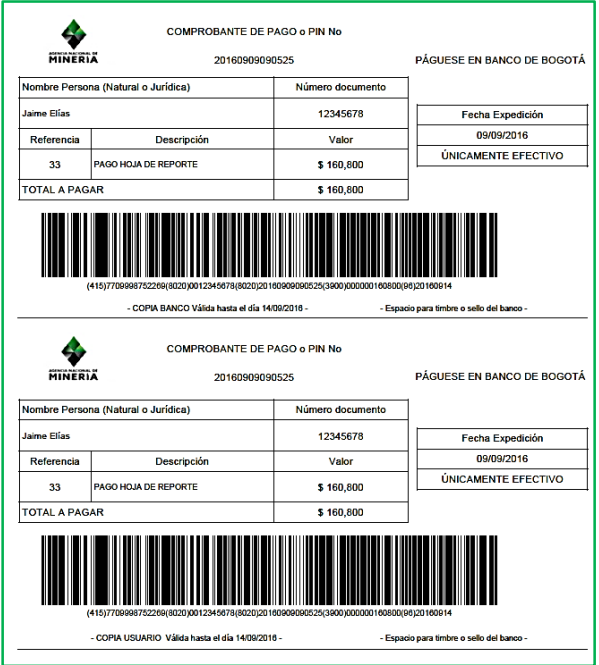

Figura 13. Modelo de comprobante de pago o PIN, para pago a través de recibo.

Una vez generado el PIN por comprobante de pago, el interesado tendrá tres (3) días hábiles para realizar el pago, de lo contrario deberá solicitarlo nuevamente.

Respecto al pago en entidad bancaria, este se verá reflejado al día hábilsiguiente de realizar el pago. Esta situación debe igualmente ser notificada por la entidad bancaria a la ANM, donde surtidos los trámites correspondientes, el interesado podrá consultar y descargar el producto hoja de reporte.

# **Paso 6 - Generar Hoja de Reporte**

Una vez realizado y reflejado el pago del producto solicitado "Hoja de Reporte", el interesado debe ingresar al link **[www.anm.gov.con,](http://www.anm.gov.con/)** seleccionar **Trámites y servicios** y posteriormente hacer clic en **Trámites en Línea**, **GENERAR CERTIFICADO**, en la opción dispuesta para la Hoja de Reporte.

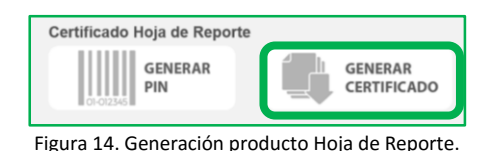

## **Paso 6.1 - Consulta y descarga**

Al ingresar al enlace **Trámites en Línea**, en la página institucional de la ANM y seleccionar "GENERAR CERTIFICADO" para la Hoja de Reporte, el interesado encontrará un cuadro de diálogo en el que debe ingresar parte de la información registrada al inicio de la solicitud, relacionada con el tipo de persona (Natural o Jurídica), tipo de identificación, número de identificación y **número de PIN,** el cual corresponde al número que se encuentra en el comprobante de pago.

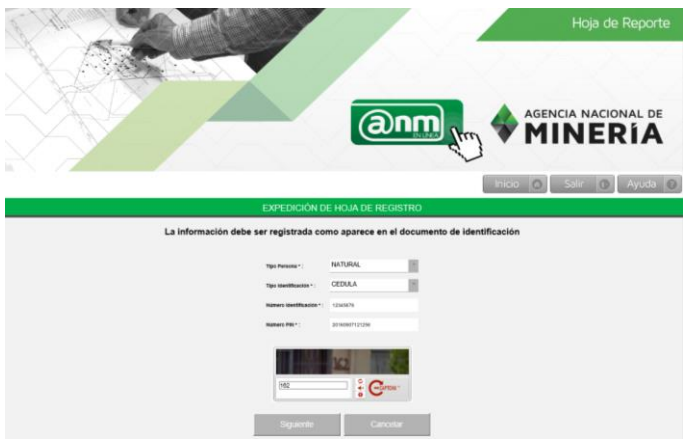

Figura 15. Expedición Hoja de Reporte.

Adicionalmente, el solicitante debe ingresar el código de verificación en la casilla con los mismos caracteres según aparecen en la imagen cifrada y seleccionar el botón siguiente.

Una vez generado el producto Hoja de Reporte, el interesado en este producto, podrá consultarlo siempre y cuando cuente con el número PIN asignado para el mismo, que para el pago en línea corresponde al "**código para generar la Hoja de Reporte**", mientras que por comprobante de pago el número del PIN corresponde al número de comprobante.

Es importante aclarar, que una vez generada la Hoja de Reporte, ésta se encontrará disponible durante *treinta días calendario*, con el fin que pueda ser consultado y descargado por el interesado cuantas veces lo requiera.

No obstante lo anterior, se deja la salvedad que la información que se muestra en el documento Hoja de Reporte, corresponde a la información existente en el Catastro Minero Colombiano - CMC a la fecha de expedición del producto, y por tanto en caso de realizarse consultas durante el periodo de treinta días calendario que se trató anteriormente, la información reportada corresponderá al producto hoja de reporte, expedido en la fecha inicial con los datos que a la fecha de generación reportaba el sistema, con lo cual no será responsabilidad de la autoridad minera que el interesado consulte, descargue y disponga el documento Hoja de Reporte.

**Avenida Calle 26 No 59-51 Torre 4 Pisos (8, 9 y 10) - Bogotá - Colombia Teléfonos: (571) 220 19 99 - Atención: Lunes a viernes 8.00 a.m. a 4:30 p.m. Grupo de Información y Atención al Minero: Avenida Calle 26 No 59-51 Torre 3 Local 107 Línea gratuita: 01 8000 933 833 - contactenos@anm.gov.co Horario de Radicación: lunes a viernes de 7:30 a.m. a 4:00 p.m.**

Página **14** de **14**

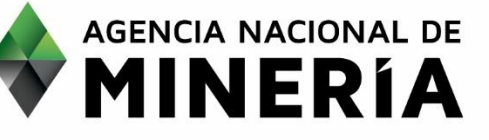